## **HƯỚNG DẪN THỰC HIỆN CHUYỂN TIỀN NHANH 24/7 NGOÀI HỆ THỐNG DONGA BANK TRÊN ỨNG DỤNG ĐIỆN THOẠI**

- **I. Cập nhật ứng dụng:** Để sử dụng được tiện ích chuyển tiền nhanh 24/7, Khách hàng phải cập nhật phiên bản mới của ứng dụng trên điện thoại di động, theo nội dung bên dưới:
	- **1. Điện thoại sử dụng hệ điều hành Android:** Khách hàng thực hiện xóa ứng dụng phiên bản trước có tên "DongA Internet Banking" và cài đặt ứng dụng mới tên "**DongA Mobile Internet Banking"**
		- *-* Để cài ứng dụng mới: Vào "**Play Store**" chọn vào biểu tượng tìm kiếm  $\frac{Q}{r}$ , nhập "**DongA Mobile Internet Banking** " để tìm ứng dụng và chọn cài đặt.

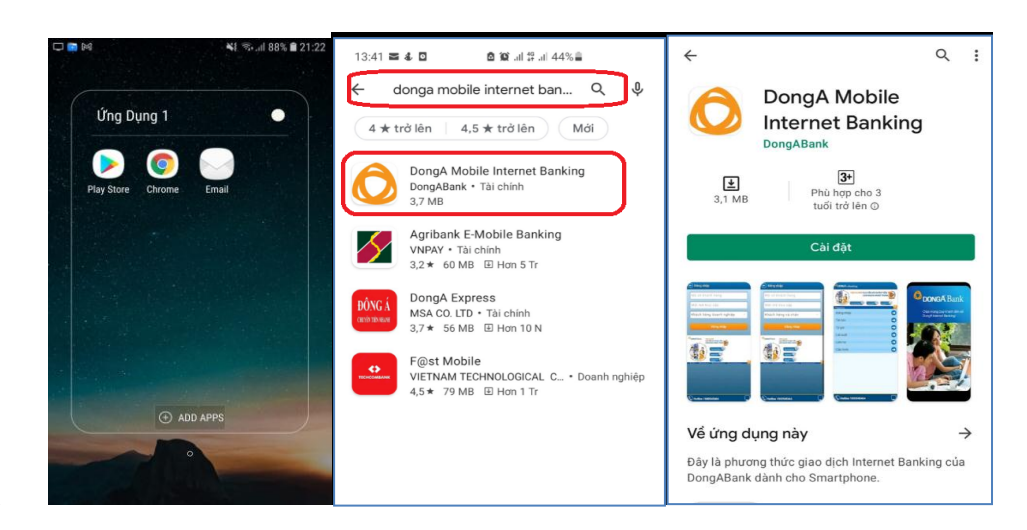

- **2. Điện thoại sử dụng hệ điều hành IOS**: Khách hàng thực hiện cập nhật ứng dụng để có thể sử dụng tính năng mới.
	- *-* Vào "App Store" chọn vào biểu tượng tìm kiếm  $\boxed{Q}$ , nhập "DongA Mobile Internet Banking" để tìm và cập nhật ứng dụng "update"

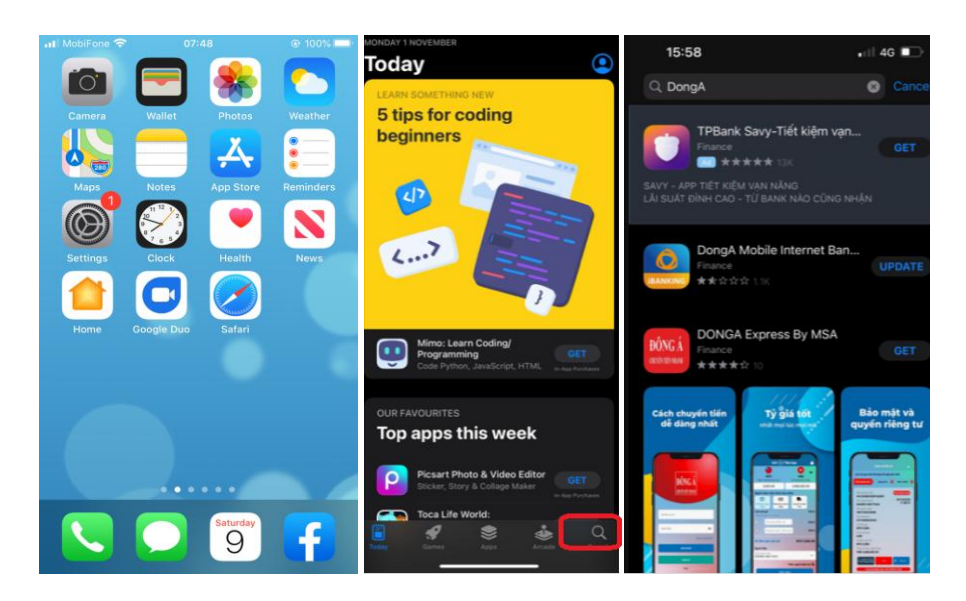

- **II. Các bước thực hiện giao dịch:**
	- 1. Bước 1: Khách hàng chọn ứng dụng có biểu tượng **thanking** trên điện thoại di động

và đăng nhập để thực hiện giao dịch.

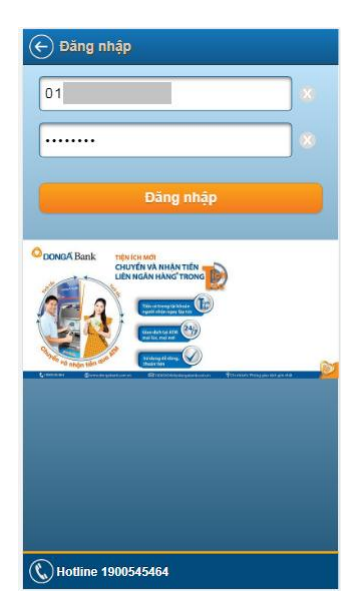

**2. Bước 2:** KH có thể thực hiện giao dịch bằng cách chọn nhanh **Menu "Chuyển tiền nhanh 24/7"** hoặc chọn từ **Menu "Chuyển khoản/ Chuyển tiền nhanh 24/7"**

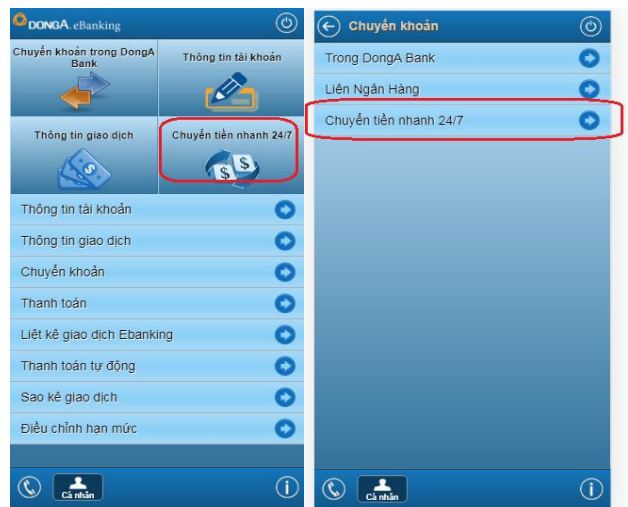

**Bước 3:** Khách hàng nhập thông tin chuyển tiền và xác thực giao dịch chuyển tiền

*-* Chọn theo dấutrên màn hình để nhập thông tin giao dịch

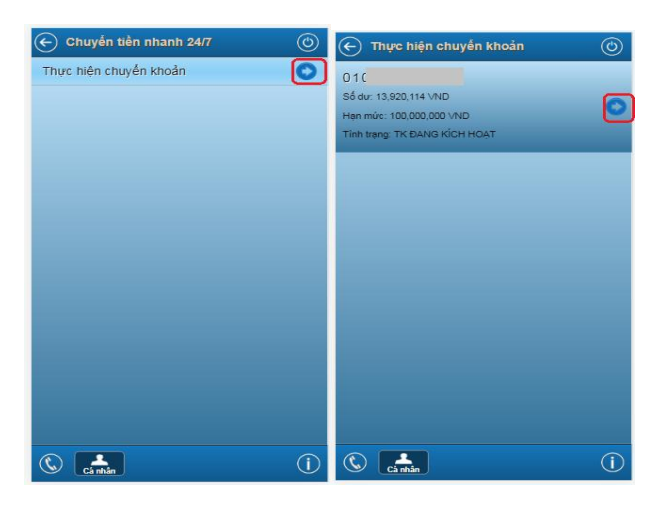

*-* Nhập các ký tự đầu của tên ngân hàng nhận để có thể chọn nhanh

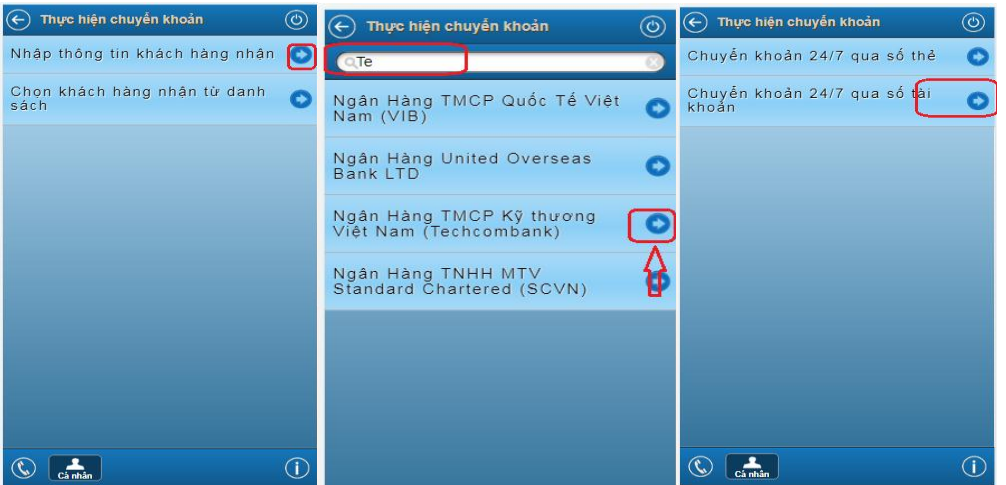

*-* Nhập thông tin: Tài khoản nhận/số thẻ nhận và số tiền giao dịch và xác thực giao dịch

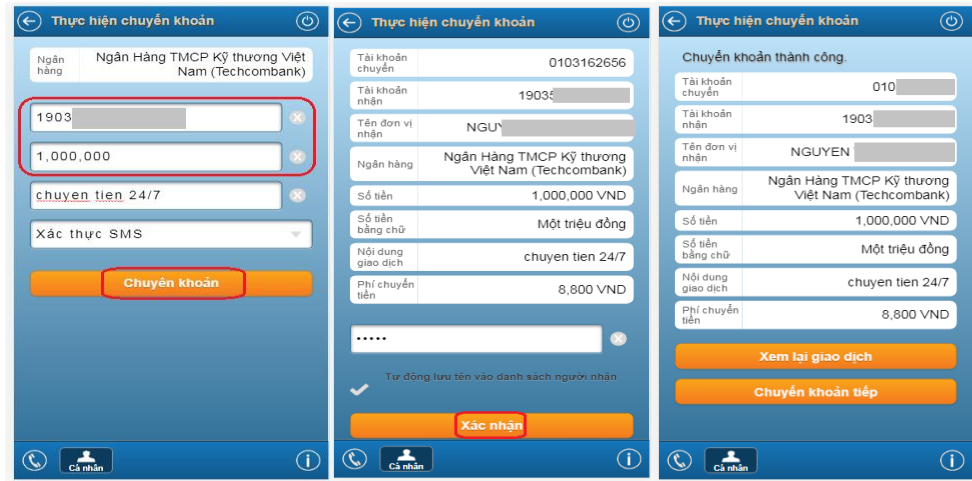

**III. Liệt kê giao dịch chuyển tiền nhanh** (xem lại giao dịch thành công của khách hàng)

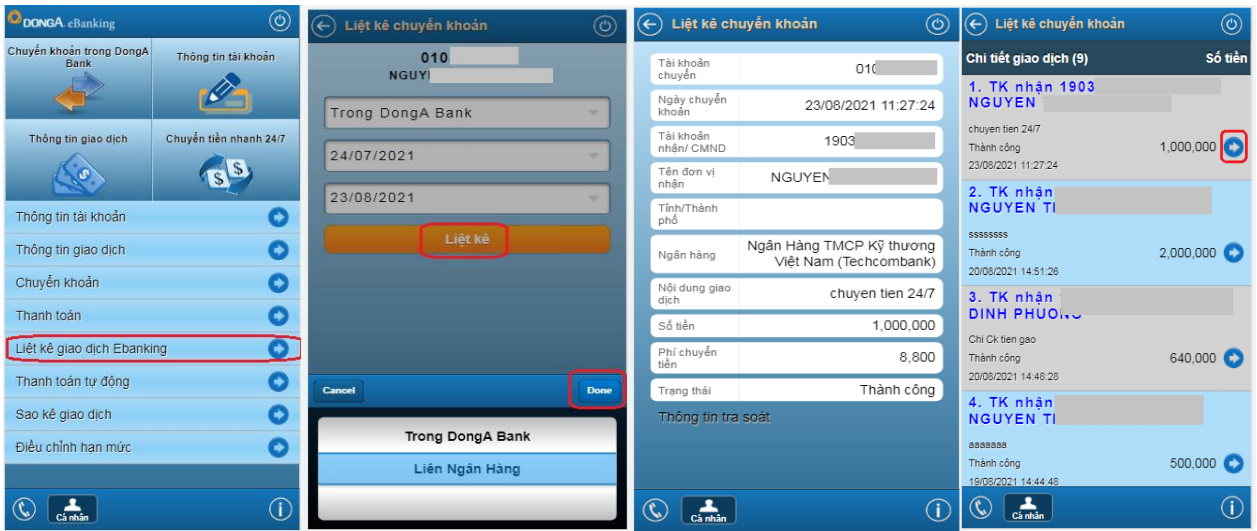

## **\*Lưu ý :**

- Giao dịch chuyển tiền nhanh 24/7 được liệt kê chung Menu giao dịch Liên Ngân Hàng.
- Các giao dịch Chuyển tiền 24/7 sẽ không có nội dung mục Tỉnh/ Thành phố.